Aplikasi Pecel Tumpang

PETUNJUK PENGGUNAAN UNTUK KELURAHAN PEMERINTAH KOTA MADIUN

DINAS KOMUNIKASI DAN INFORMATIKA

## **MEMBUAT PERMOHONAN SURAT KETERANGAN**

1. Akses website pecel tumpeng dengan url peceltumpang.madiunkota.go.id

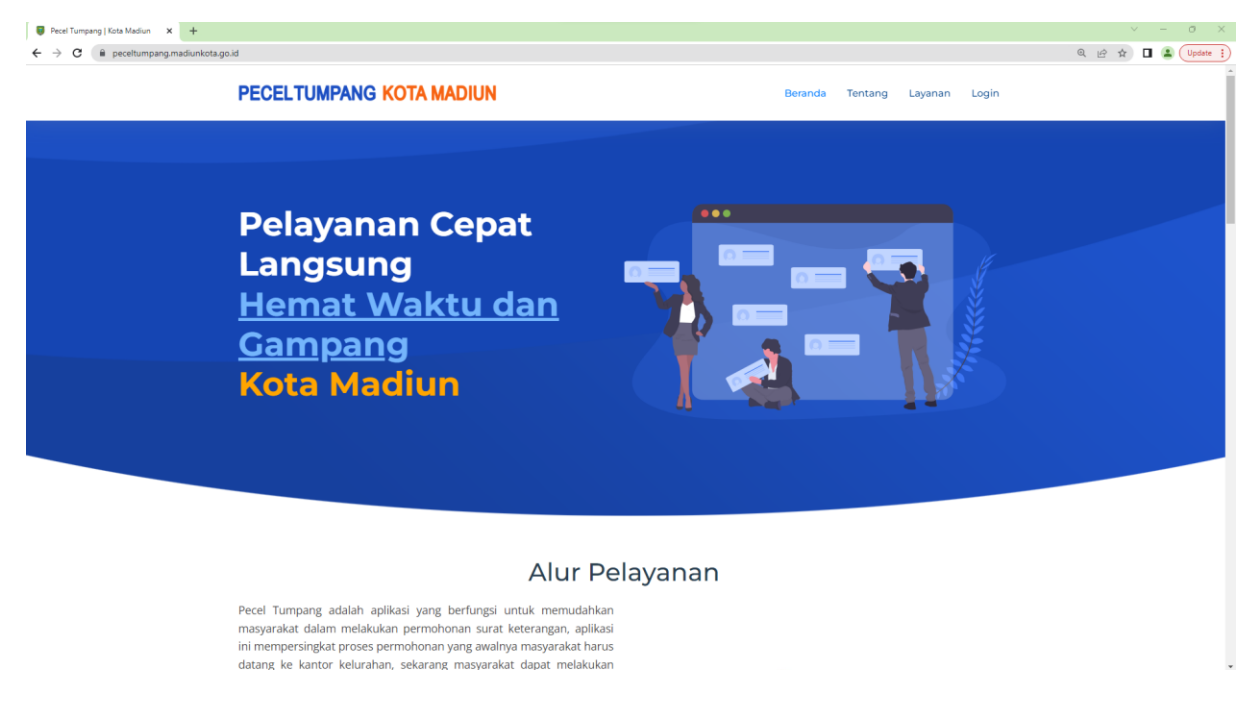

2. Klik menu layanan, lalu anda akan diarahkan pada daftar/jenis layanan pecel tumpang

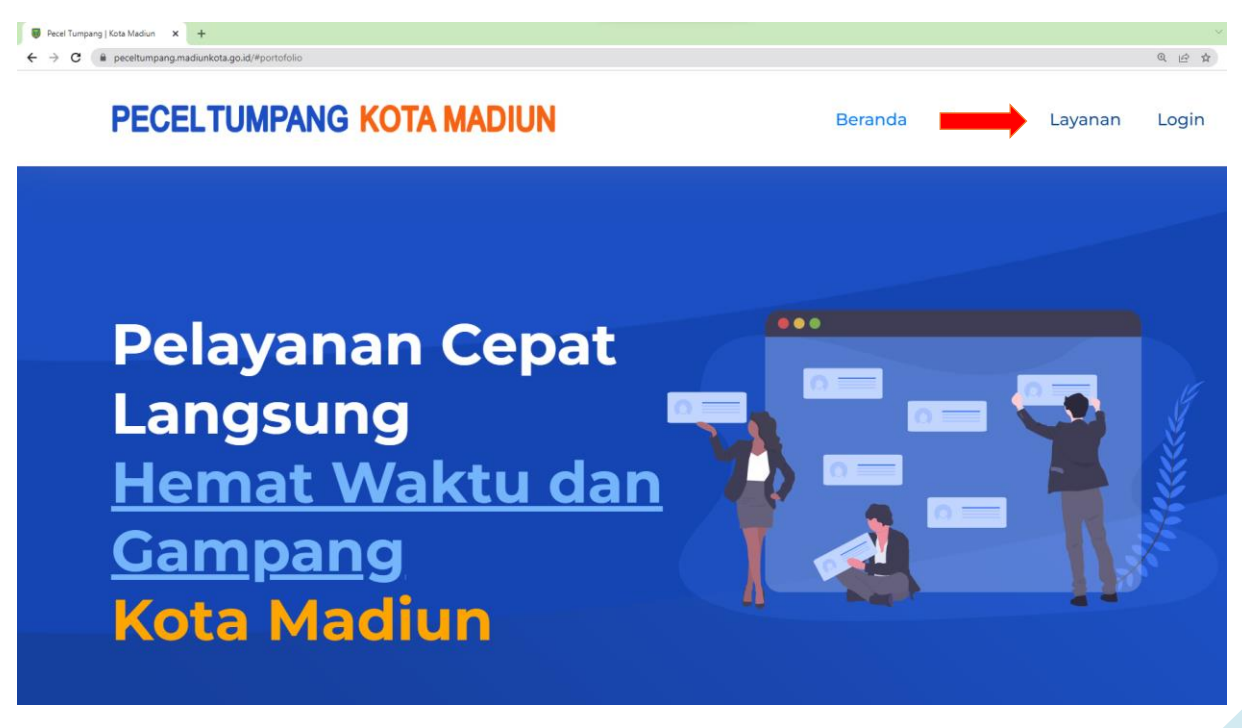

### 3. Pilih/klik jenis layanan

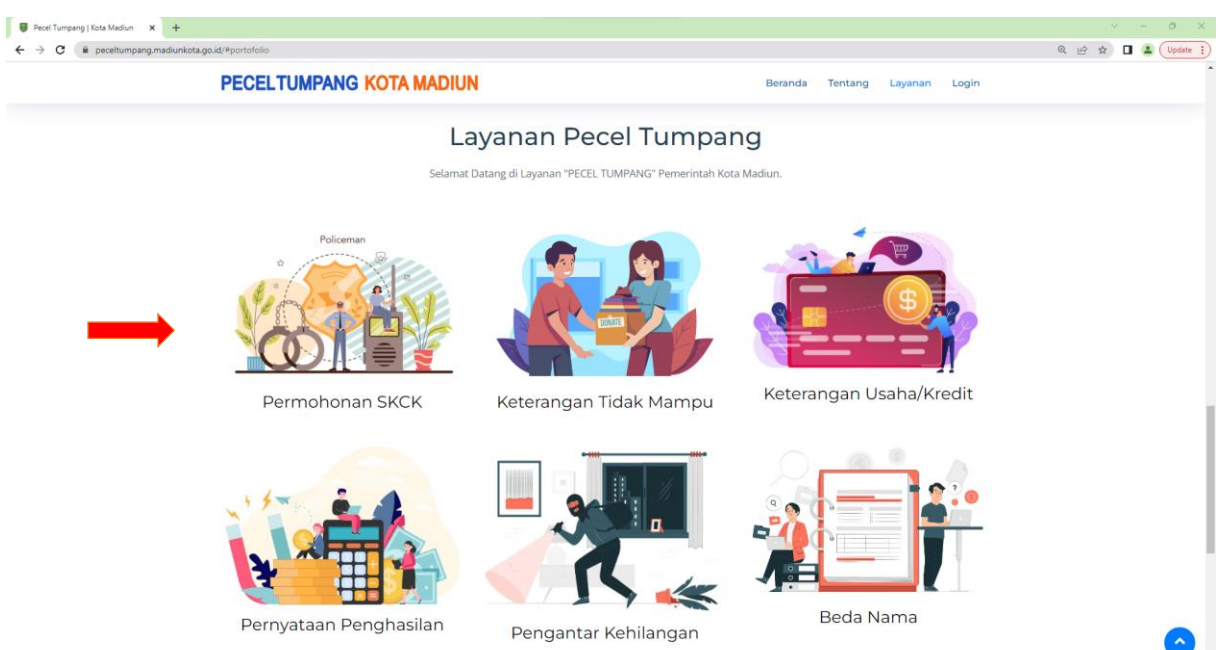

## 4. Masukkan nik pemohon lalu klik tombol cari nik saya

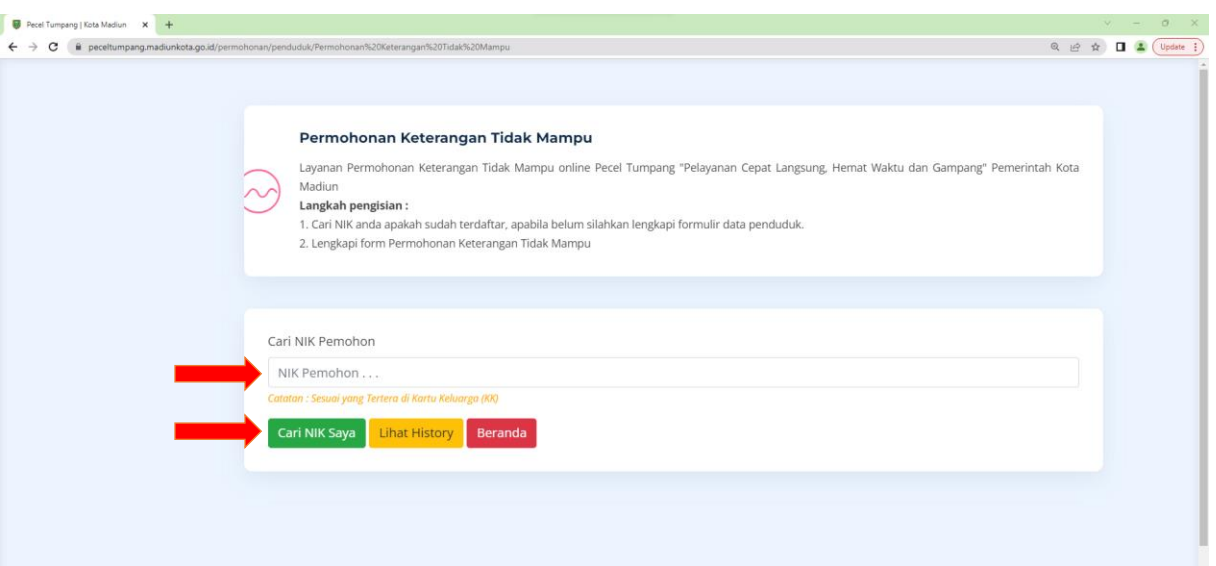

5. Berikut adalah tampilan jika nik yang dimasukkan terdaftar dalam database pecel tumpang

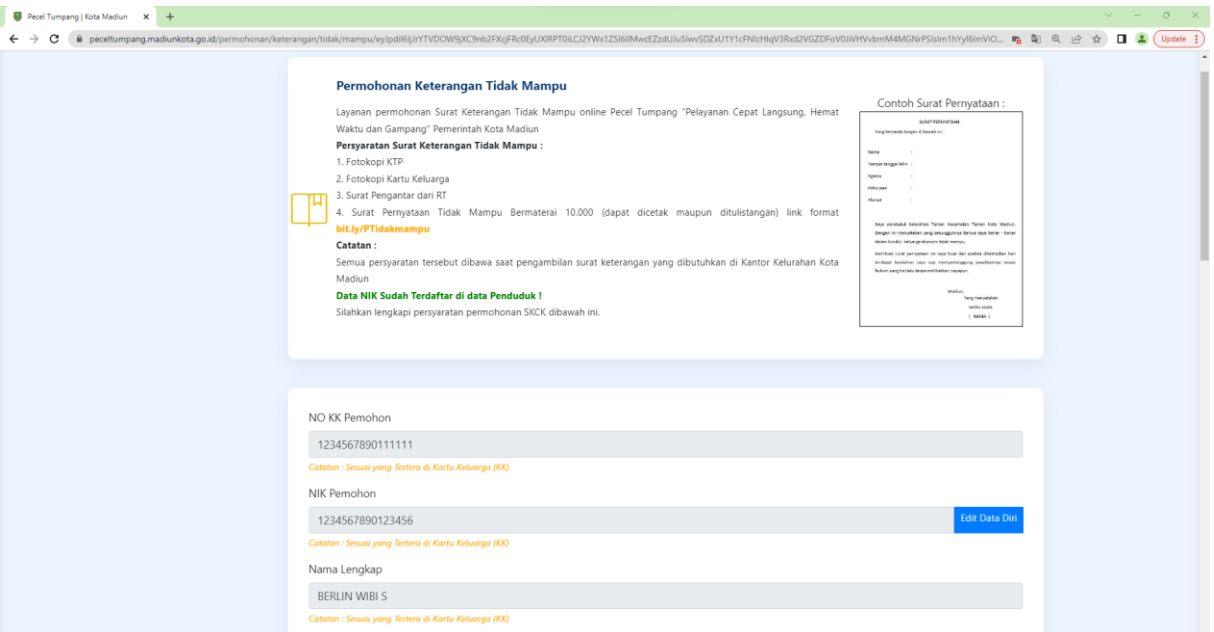

6. Jika nik yang dimasukkan tidak terdaftar dalam database maka pemohon harus mengisikan data diri terlebih dahulu lalu centang persetujuan dan simpan data diri

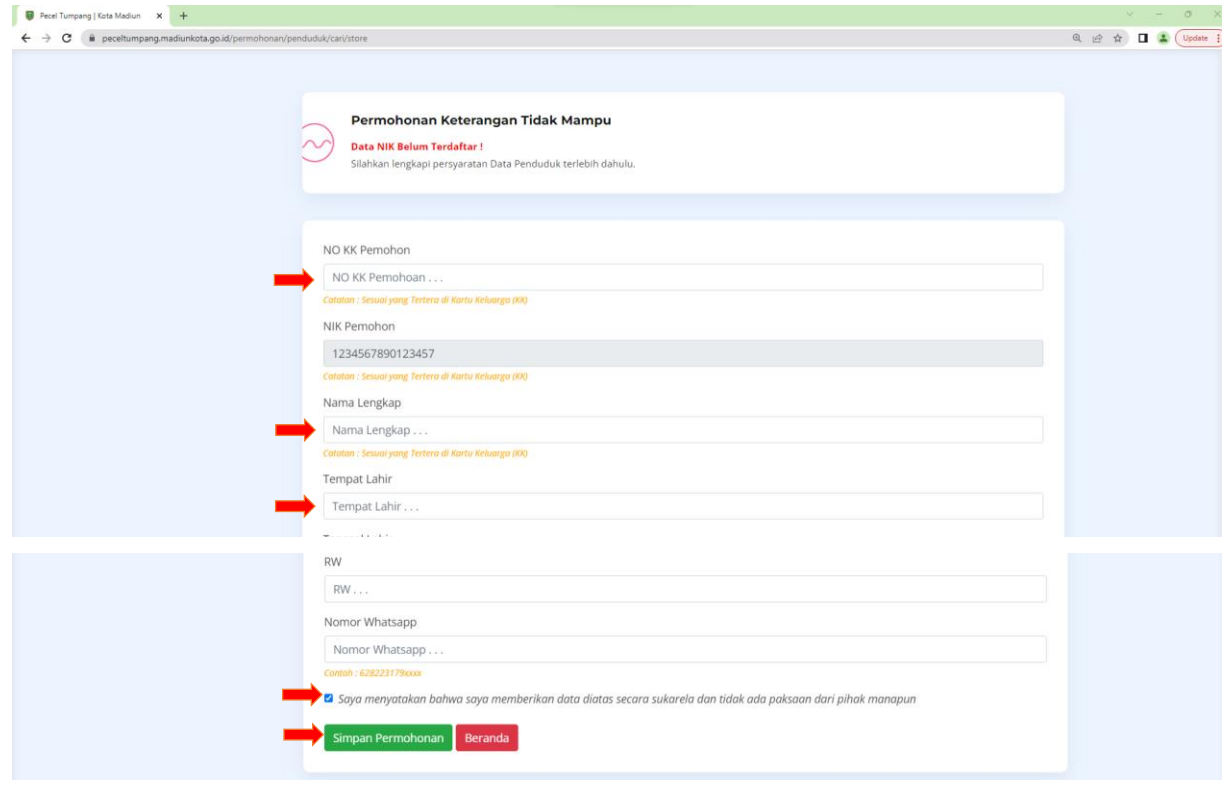

7. Masukkan kelengkapan permohonan, centang persetujuan lalu klik simpang permohonan. **Catatan : nomor** 

# **whatsapp diawali dengan 62**

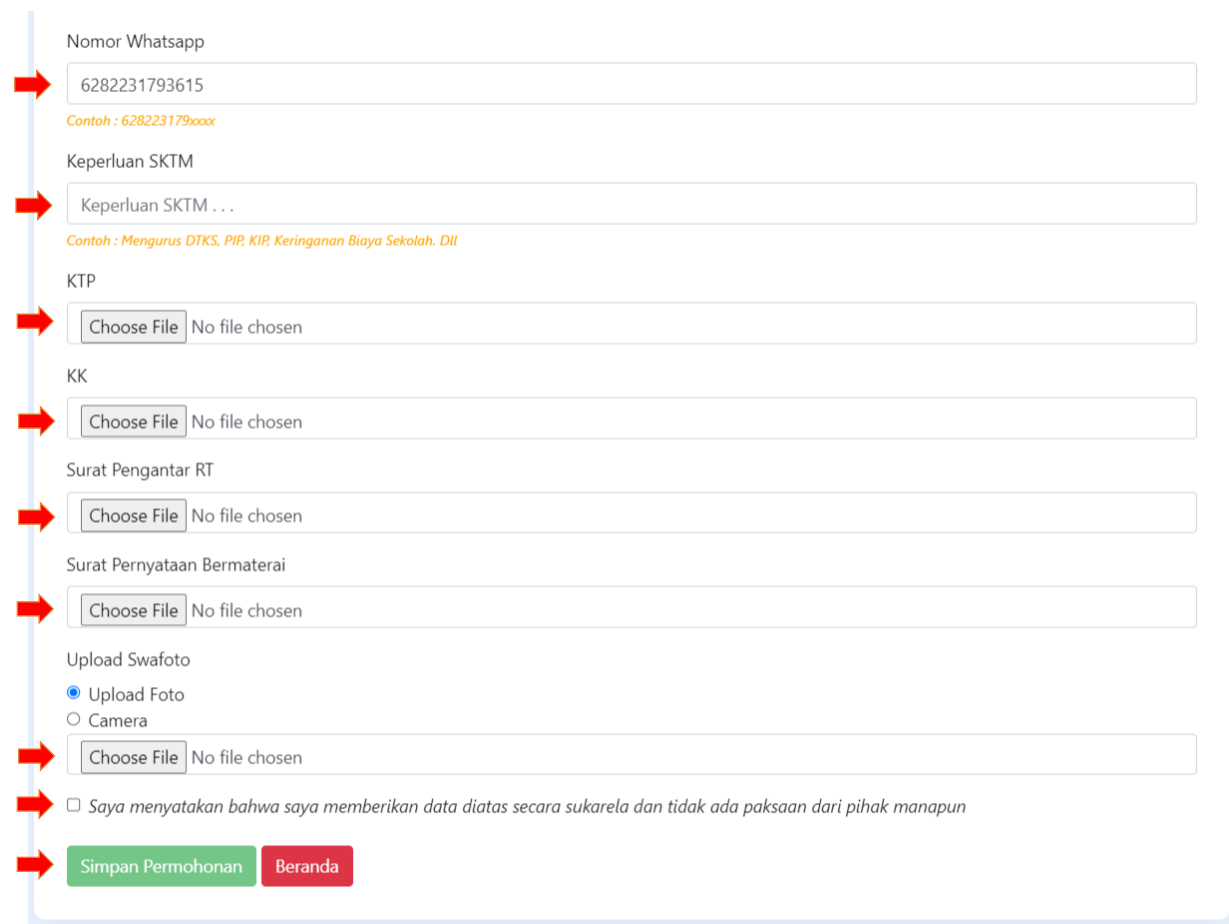

# 8. Berikut adalah tampilan jika permohonan berhasil disimpan

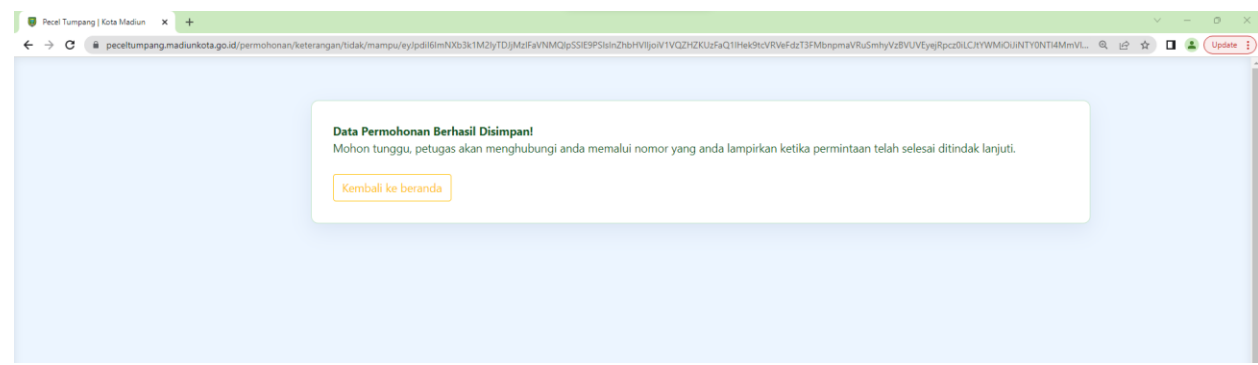

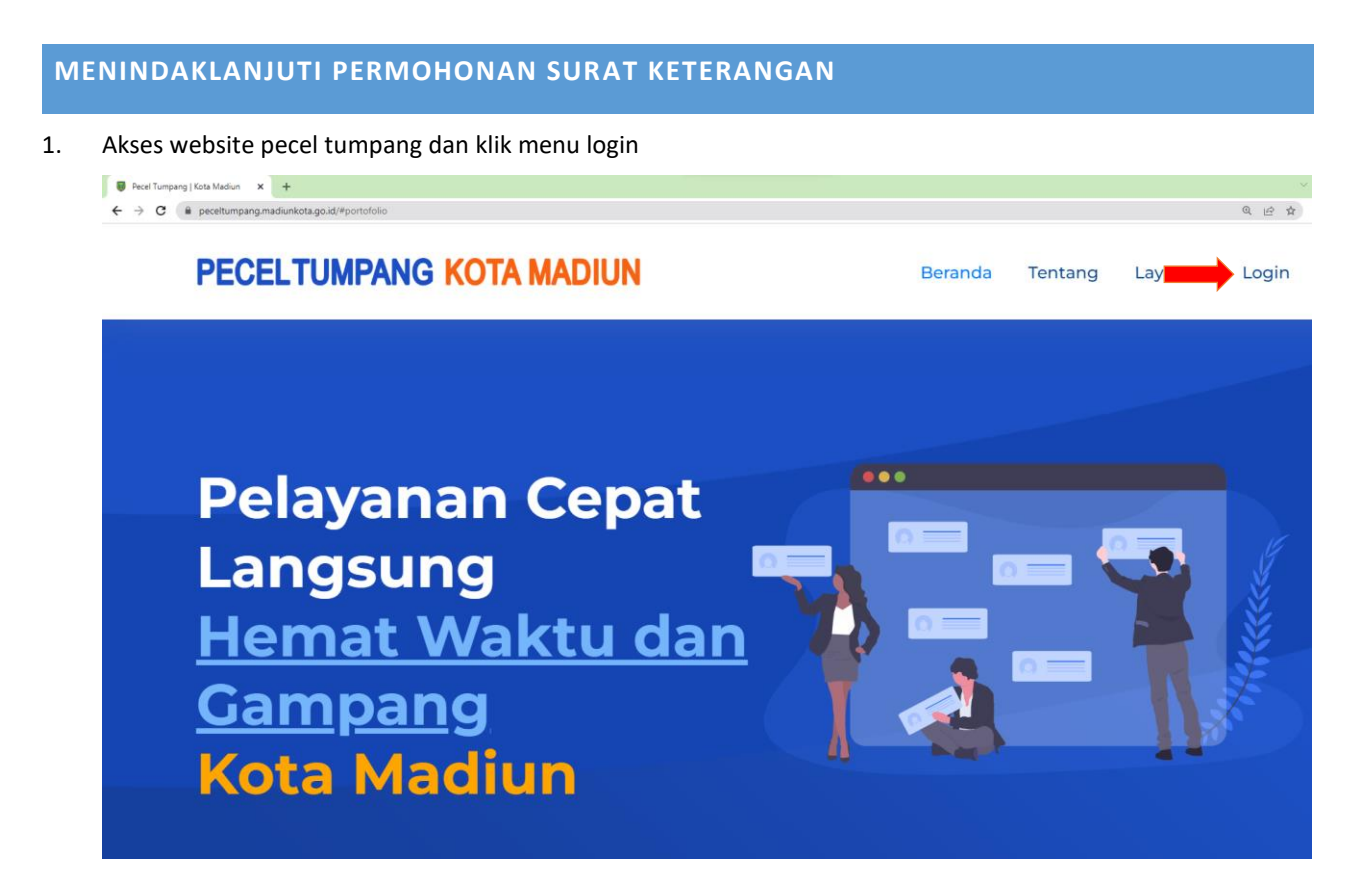

2. Masukkan username dan password dari petugas kelurahan

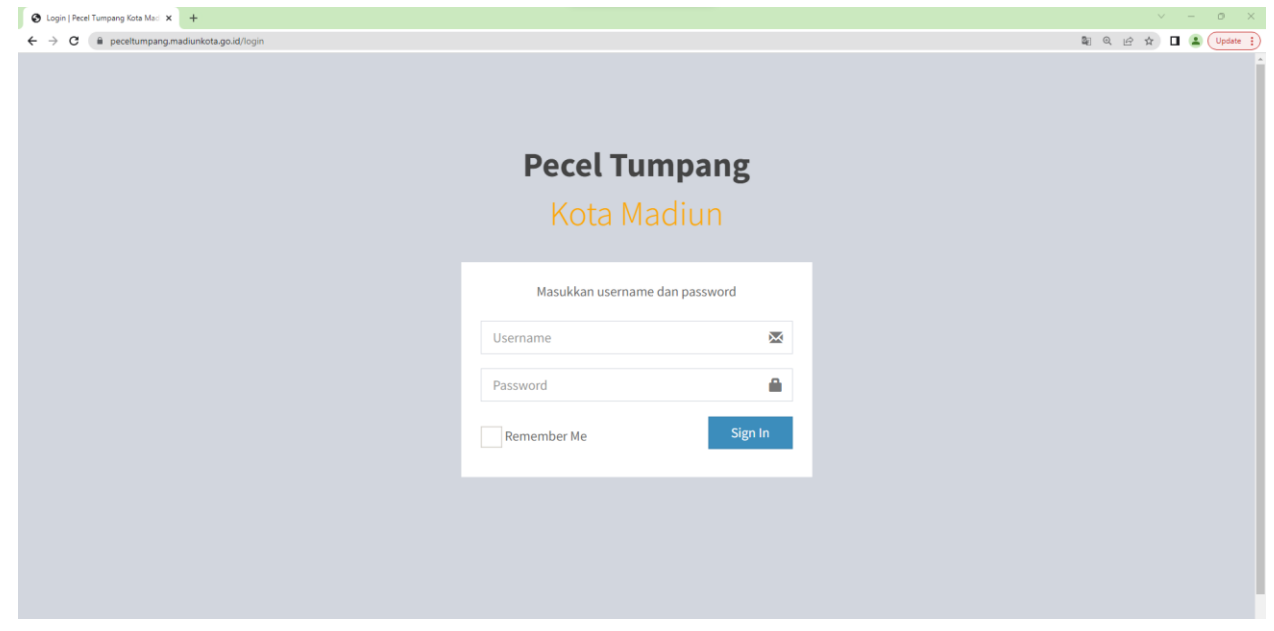

3. Berikut adalah tampilan ketika petugas berhasil login. Klik pada menu dengan notifikasi atau tanda ada permohonan baru.

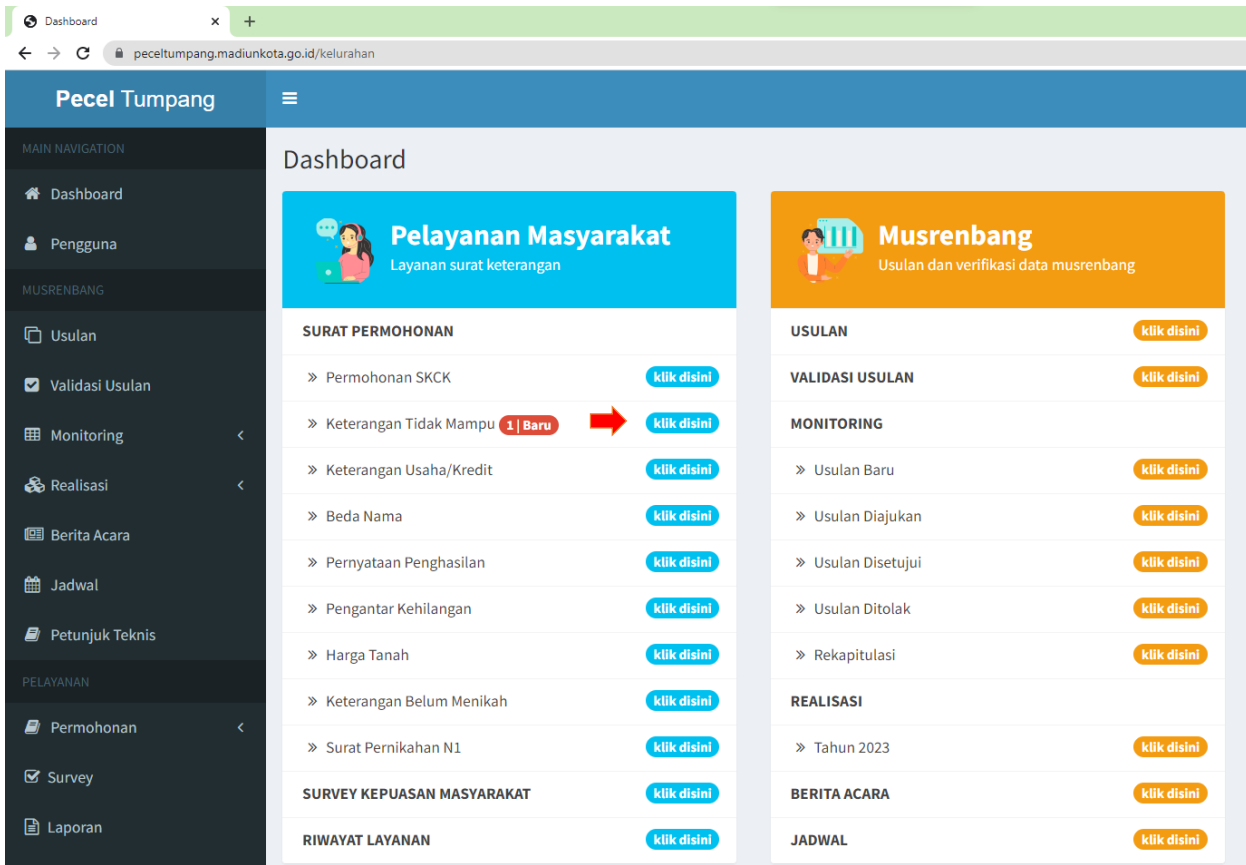

4. Berikut adalah daftar permohonan yang perlu divalidasi oleh petugas dengan cek kelengkapan data dan dokumen pada tombol detail

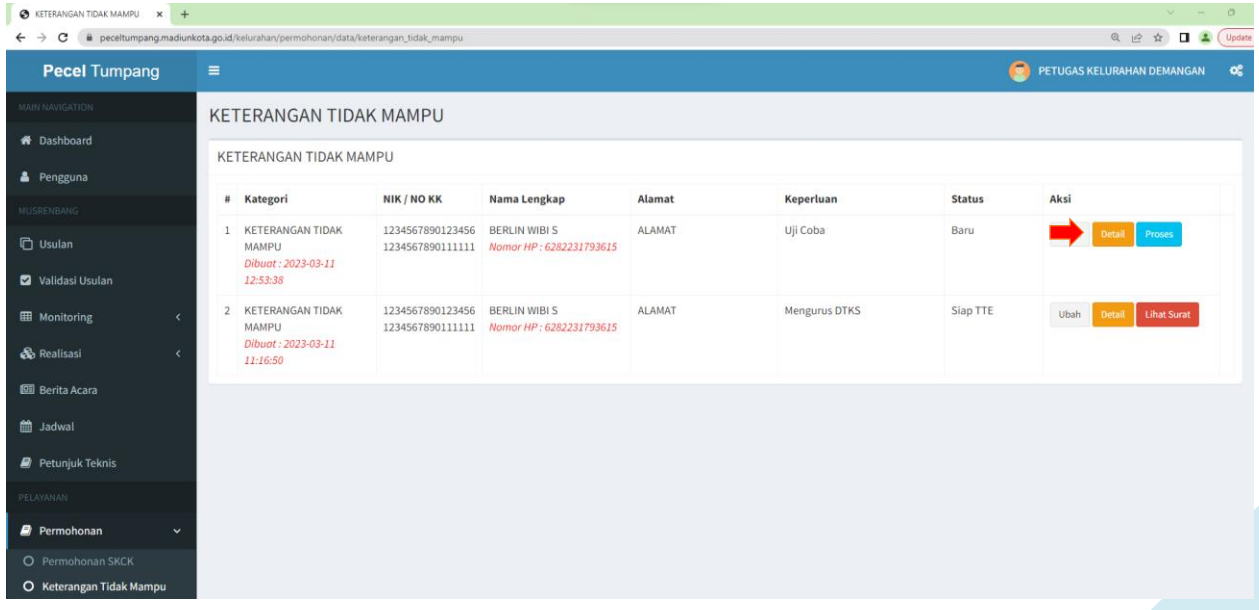

### Tampilan ketika klik tombol detail

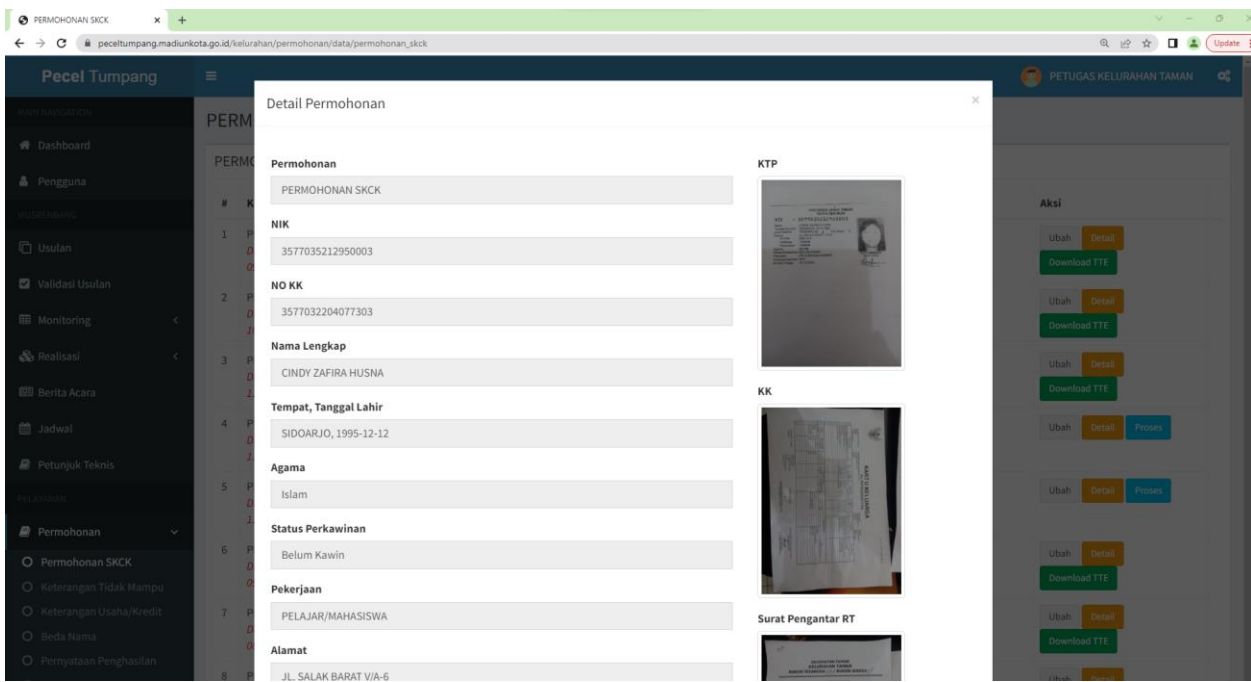

5. Setelah itu lakukan proses validasi dengan cara klik tombol proses

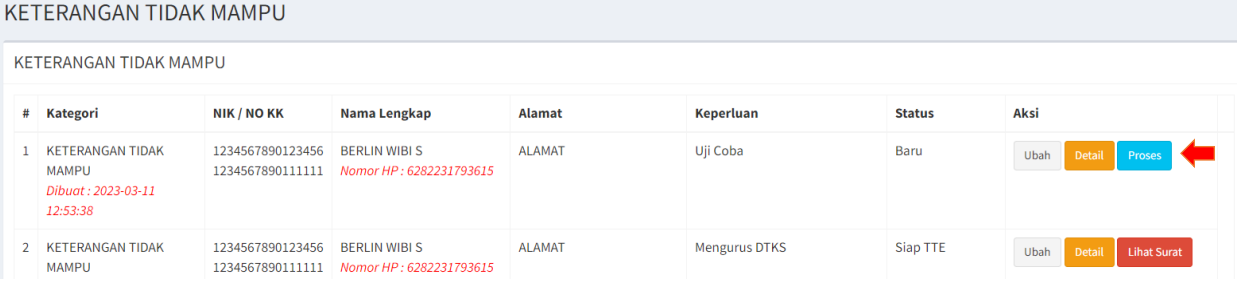

6. Pilih proses untuk menindaklanjuti permohonan dan pilih tolak jika permohonan tidak valid, setelah itu klik tombol simpan proses

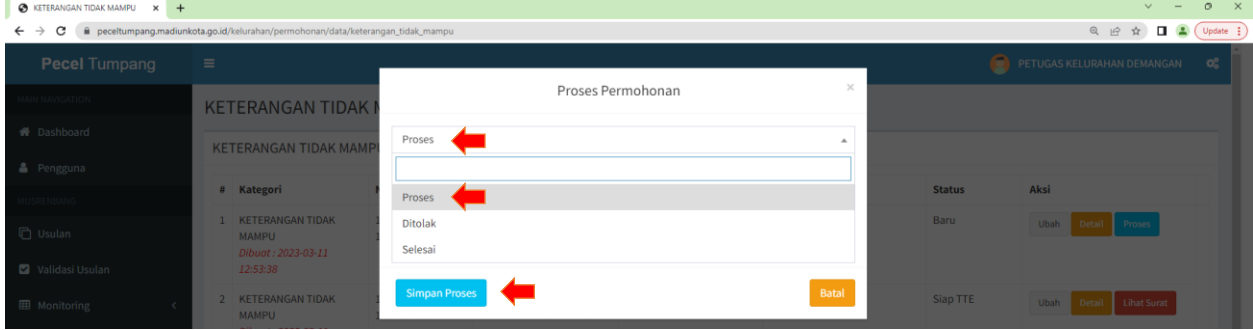

7. Setting nomor surat dengan cara klik tombol no surat

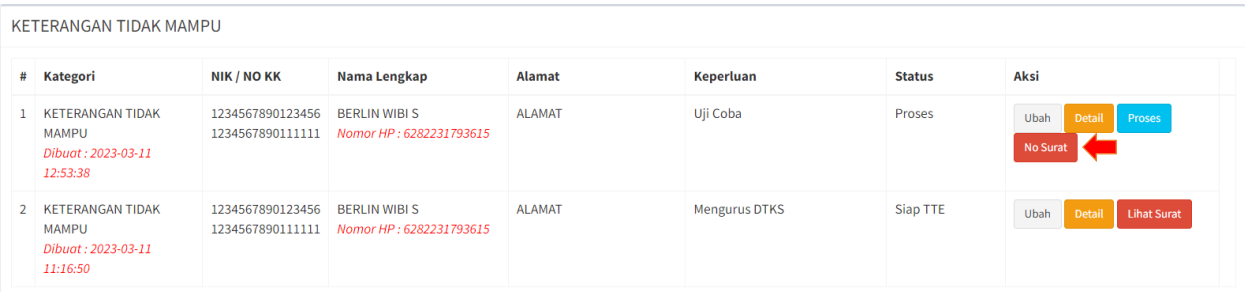

8. Masukkan nomor surat lalu klik simpan nomor surat, setelah nomor surat disimpan maka akan ada notifikasi ke whatsapp lurah untuk melakukan tanda tangan elektronik

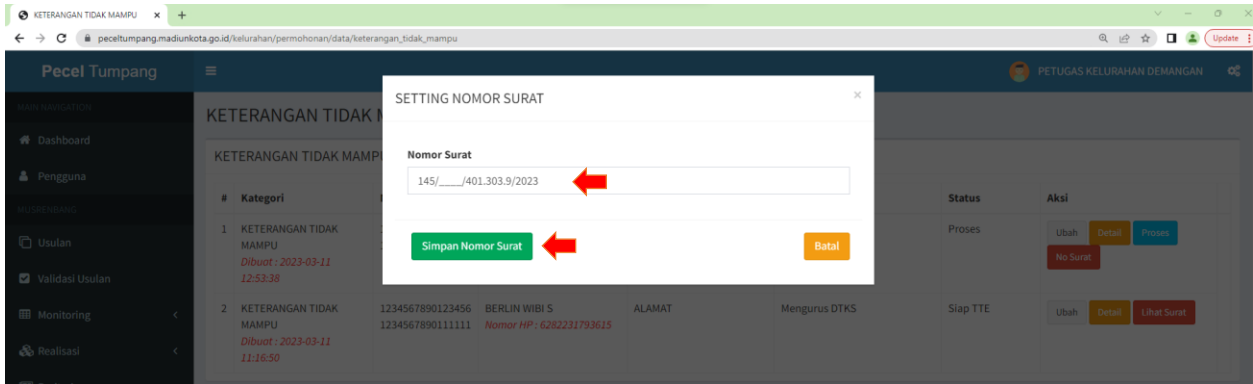

9. Berikut adalah tampilan tanda tangan lurah. Lurah dapat melakukan pengecekan surat sebelum ditanda tangani dengan klik tombol preview dan lurah perlu memasukkan nik dan passphrase lalu klik tombol TTE untuk melakukan tanda tangan elektronik

 $\mathcal{L}^{\mathcal{L}}$ 

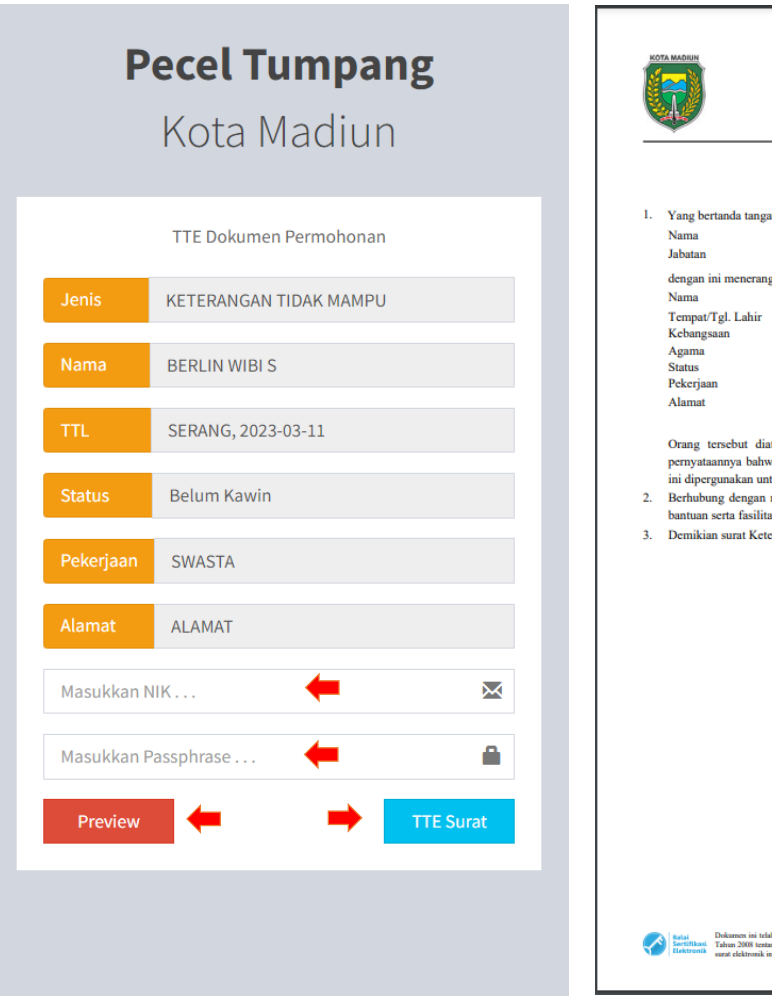

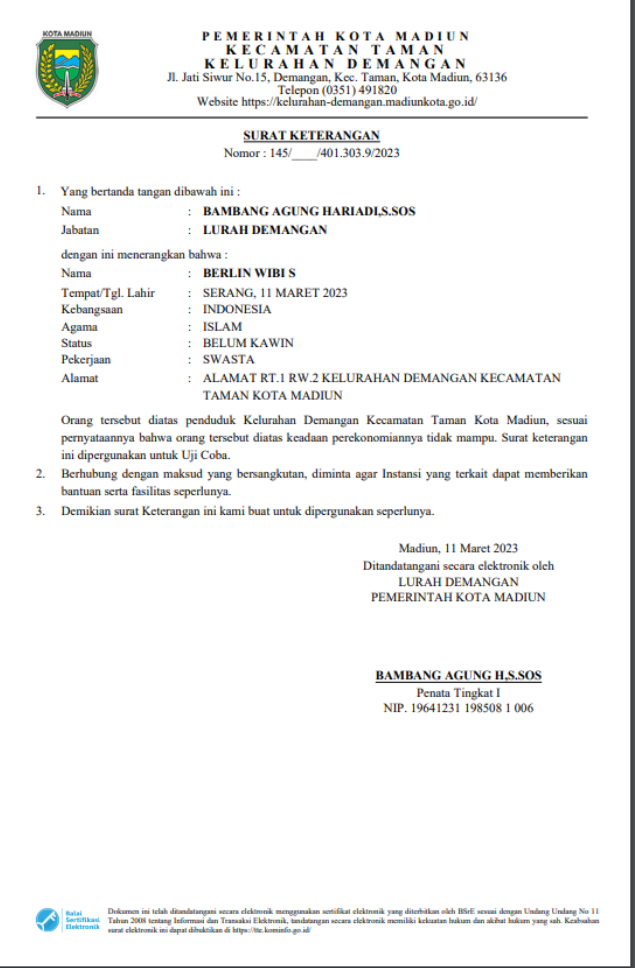

٦